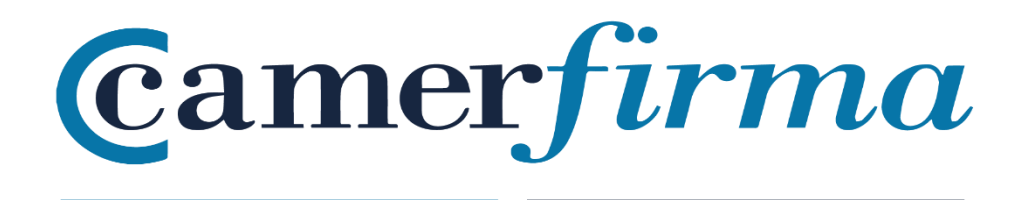

## **MANUAL:**

¿Cómo instalar certificados SW sistema MacOS?

 $\bigcirc$   $\downarrow$   $\otimes$   $\blacksquare$  Vie 11:12 Test Test Test  $\bigcirc$   $\blacksquare$ 

## **OBJETIVO**

Mozilla ha incorporado a AC Camerfirma en su almacén de Autoridades de Confianza para toda la suite de productos Mozilla desde la versión del navegador Mozilla1.8 Beta 2 y Firefox / Thunderbird 1.1 Alpha.

El proceso de instalación en todos los aplicativos es muy similar, por lo tanto realizaremos la instalación sobre un navegador Firefox Quantum 62.0.2.

## **INSTALACIÓN DEL CERTIFICADO**

Iniciamos el navegador.**of** Firefox Archivo Editar Ver Historial Marcadores Herramientas Ventana<br>
C Geogle  $\times$  +

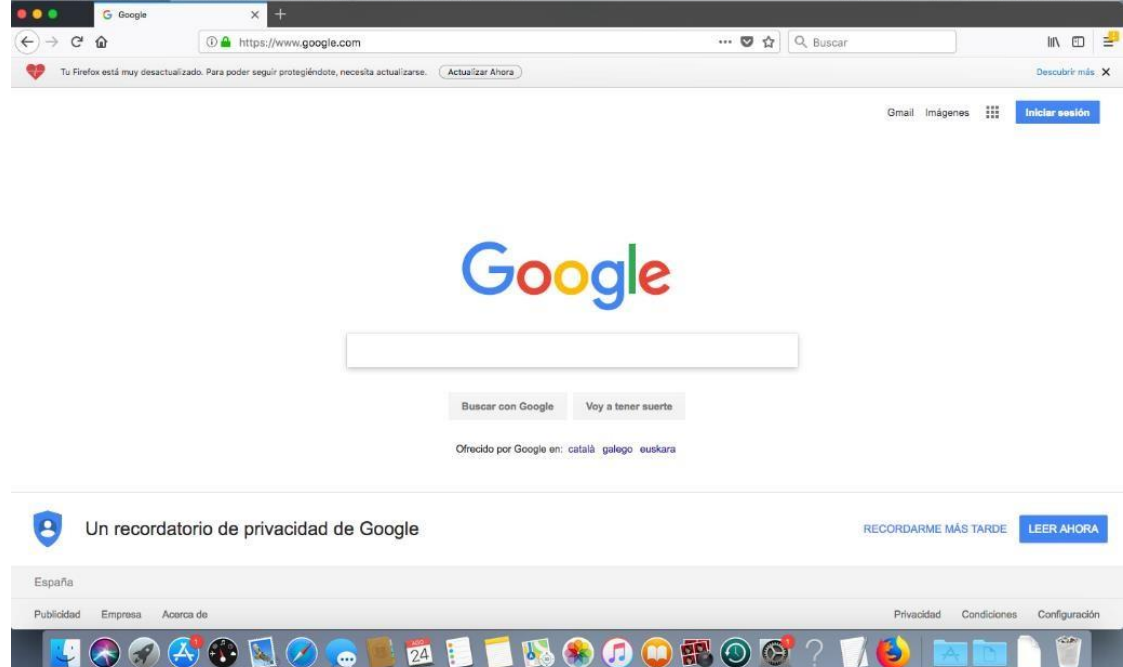

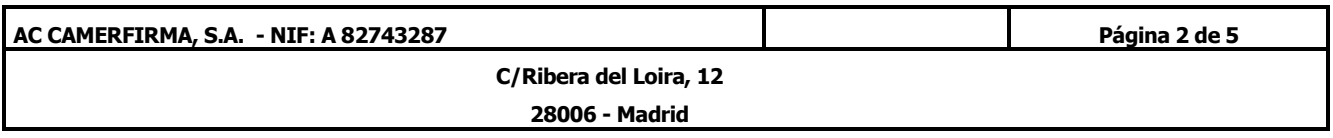

En el Menú **Firefox**, seleccionamos la opción **Preferencias**:

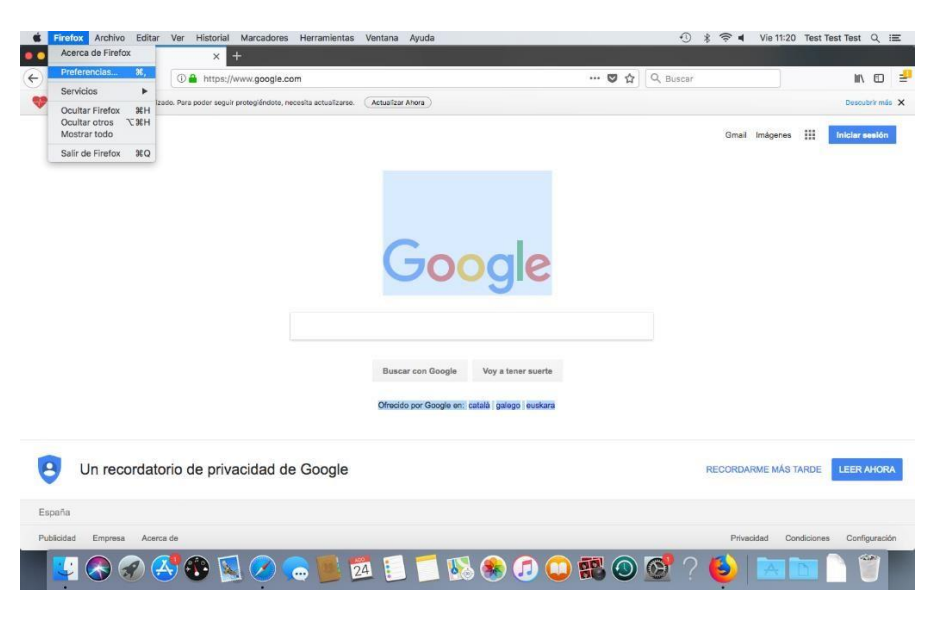

Posteriormente seleccionamos la opción Privacidad y seguridad, y a continuación en el apartado Certificados, pulsamos sobre el botón **Ver certificados**:

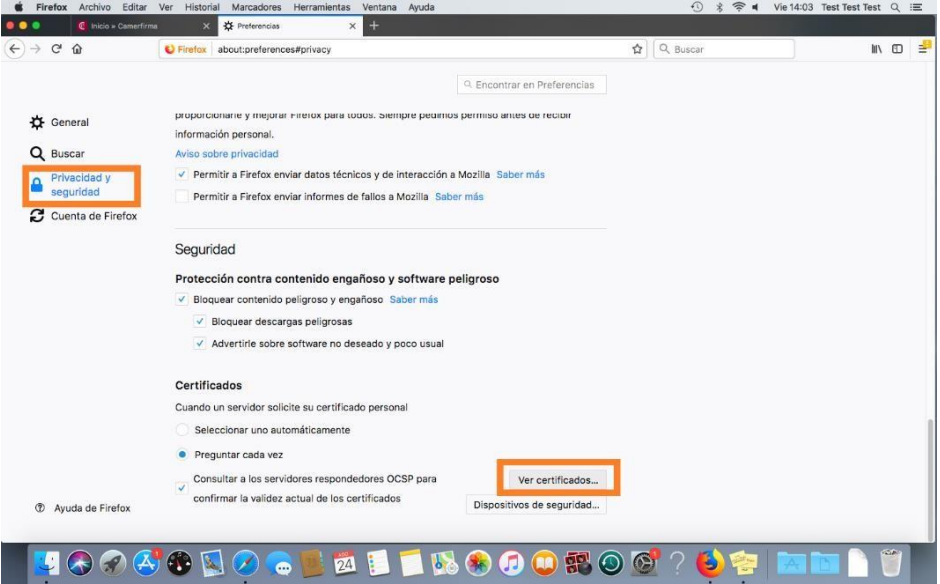

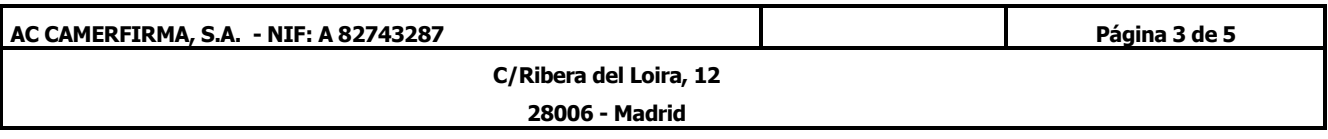

Una vez que está dentro del Administrador de certificados y dentro de la pestaña **Sus certificados**, pulsamos sobre el botón **Importar**

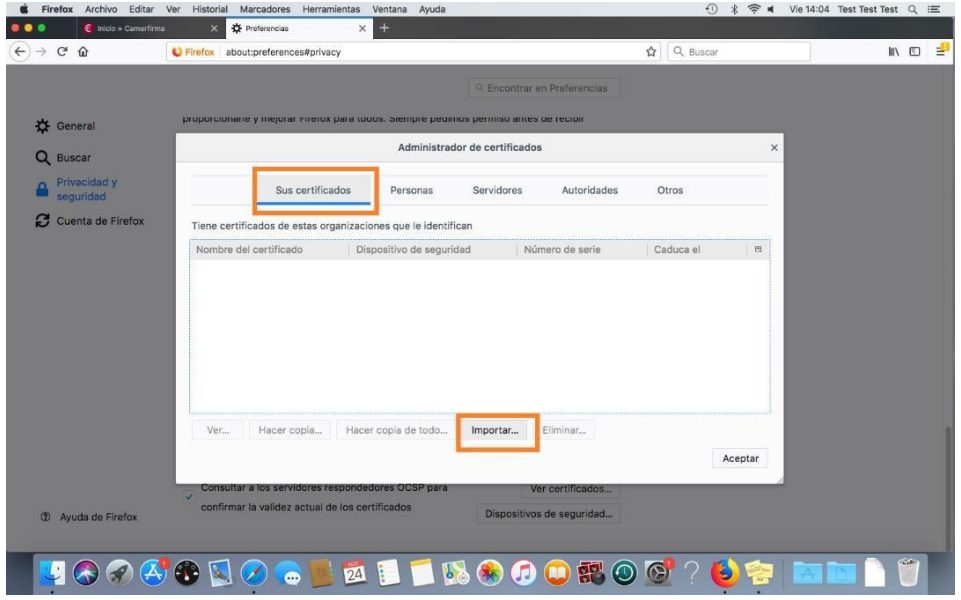

Buscamos con el explorador de archivos el fichero ".p12" que hemos descargado en el proceso de emisión.

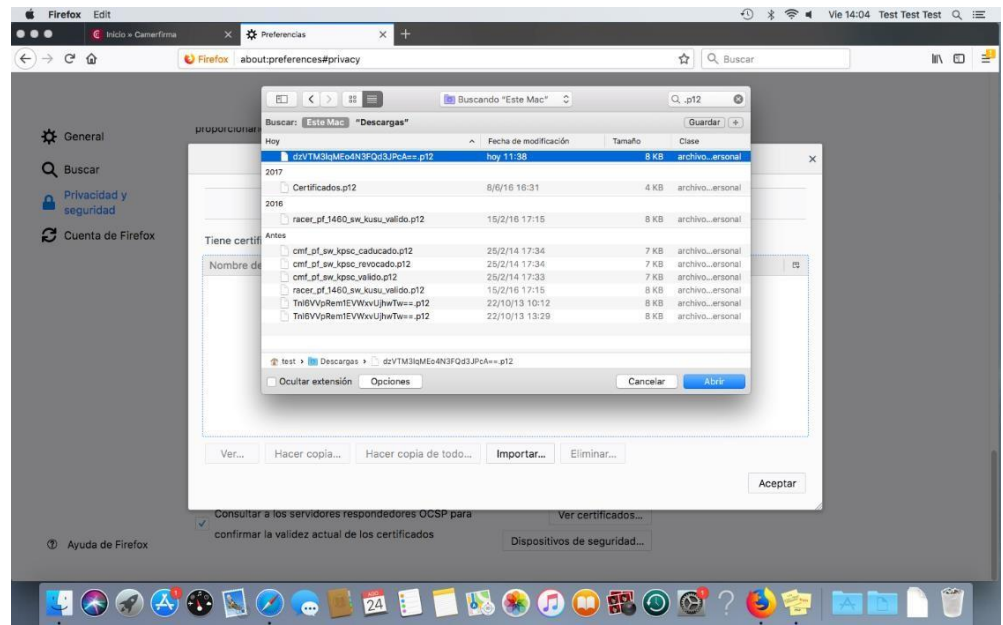

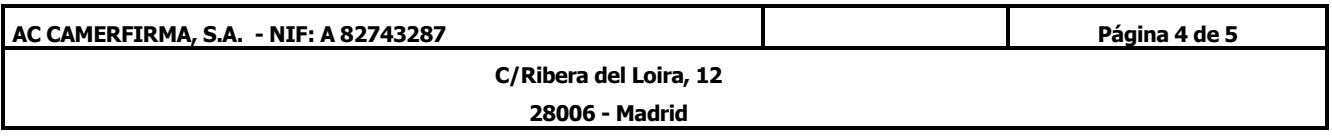

**Camerfirma** 

Después, en el cuadro de diálogo **Contraseña requerida**, introducimos el **PIN de activación** del certificado que habremos recibido de Camerfirma justo después de la descarga, en un email con asunto "Confirmación de descarga de su certificado":

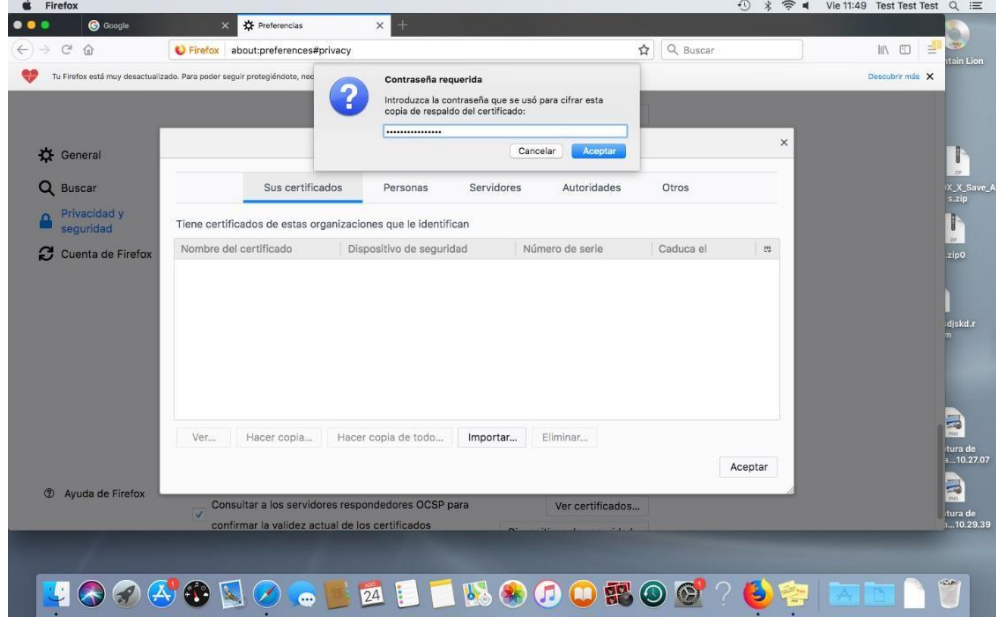

Tras la importación, el certificado habrá quedado incorporado en la aplicación.

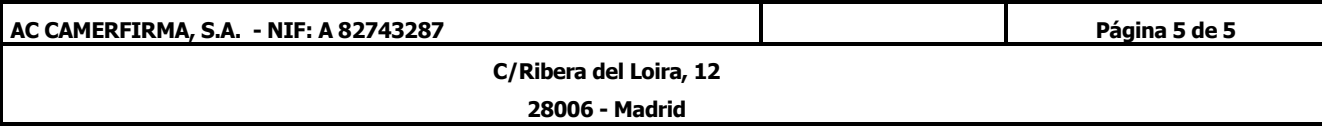